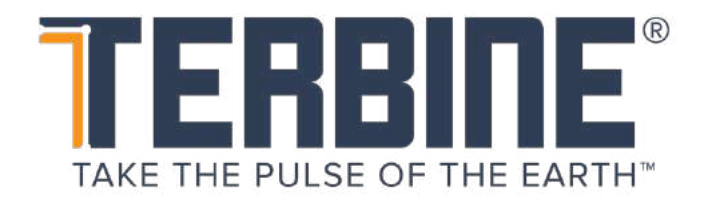

## **TABLEAU WEB DATA CONNECTOR TUTORIAL**

Last Revision: March 19, 2020 Version: 1.0.1

Compatibility: Tableau 10.0 and later Supported files: CSV, TXT, XLS, TAB, HTML, JSON

# **TABLE OF CONTENTS**

## **Contents**

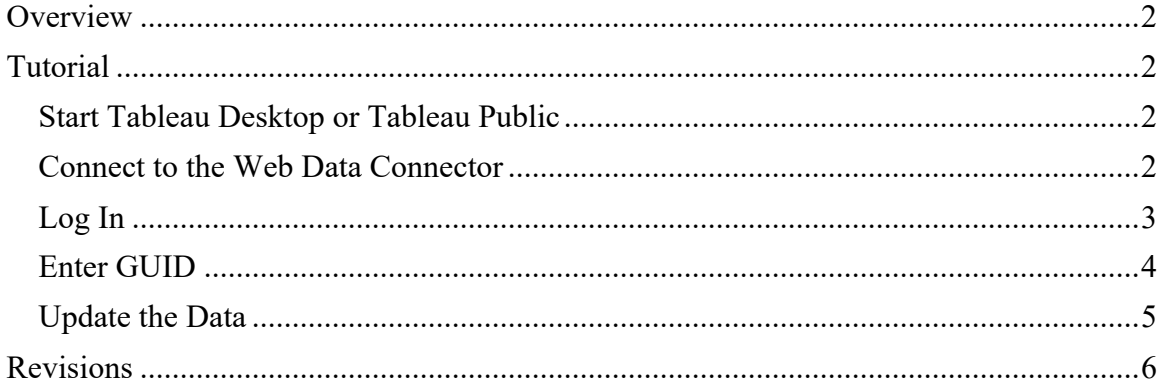

## **Overview**

Tableau is a powerful data visualization tool that allows for interactive and visual analysis of data. It makes common, yet complex tasks such as joins, unions, pivots and aggregations of data simple and visual, with the ability to share your visualizations in the form of a dashboard or worksheet.

Terbine provides a Web Data Connector tool to supply data sets found in the Terbine.io system directly to Tableau. This tool provides data that needs little to no manipulation to simplify the process of retrieving a data source in order to create visualizations. To utilize, follow these steps:

### **TUTORIAL**

#### **1. START TABLEAU DESKTOP OR TABLEAU PUBLIC**

To download Tableau, you can click on the following links:

- Tableau Desktop Full Features/Paid Version (For students, Tableau offers free one-year licenses to those attending an accredited academic institution through their Tableau for Students program)
- Tableau Public Free to use, saves workbooks publicly

#### **2. CONNECT TO THE WEB DATA CONNECTOR**

To the left is a Connect Menu with the option to connect **To a Server.** If this is your first time connecting via Web Data Connector, the web connector option can be found by clicking **More…** and scrolling to the Web Data Connector Option. This option will then appear under **To a Server** for easier access the next time you use Tableau.

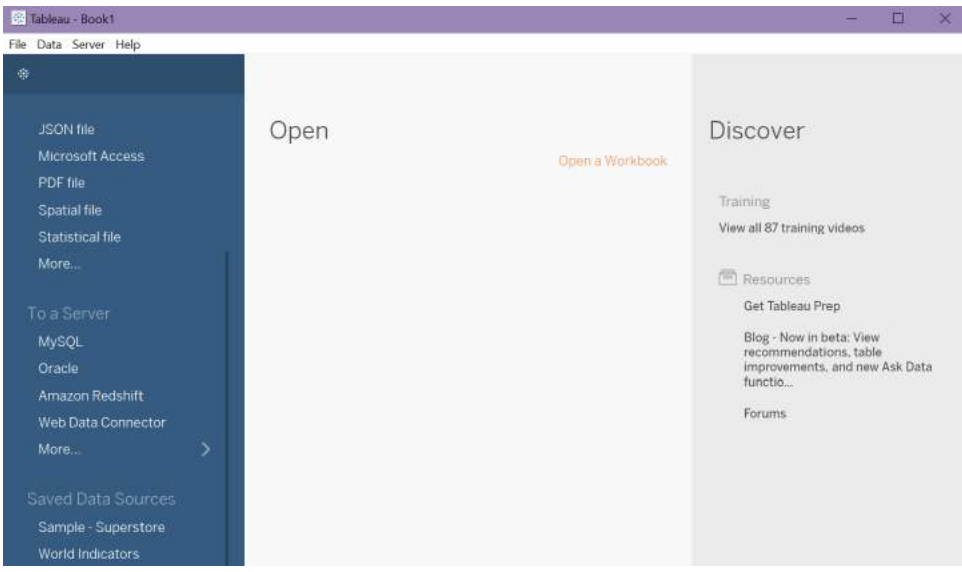

A pop-up window will open with the Web Data Connector Browser. Enter the following URL to navigate to the Terbine Connector

- 型 Tableau Book1 口 ×  $\sim$ File Data Server Help 磁 Web Data Connector  $\times$ ○ △ https://cor JSON file  $\bullet$ Microsoft Access PDF file Spatial file tining videos Statistical file for URL her sau Prep Recent Connectors w available in Tableau: MySQL Terbine Web Data Connector https://opprector.terbina.jp/43/terbine/tableau/index.html ommendations, table<br>nents, Webhooks su... Gobal (of Datathon Web Data Connector intervision and additional #43/datathor Oracle Amazon Redshift Web Data Connector ov 13-15 for TC19 More... What's this? ) Use a connector ) Build a connector ) Saved Data Sources
- https://www.terbine.io/connector/tableau/

#### **3. LOG IN**

Log in to the Web Data Connector using the email address and password associated with your Terbine account.

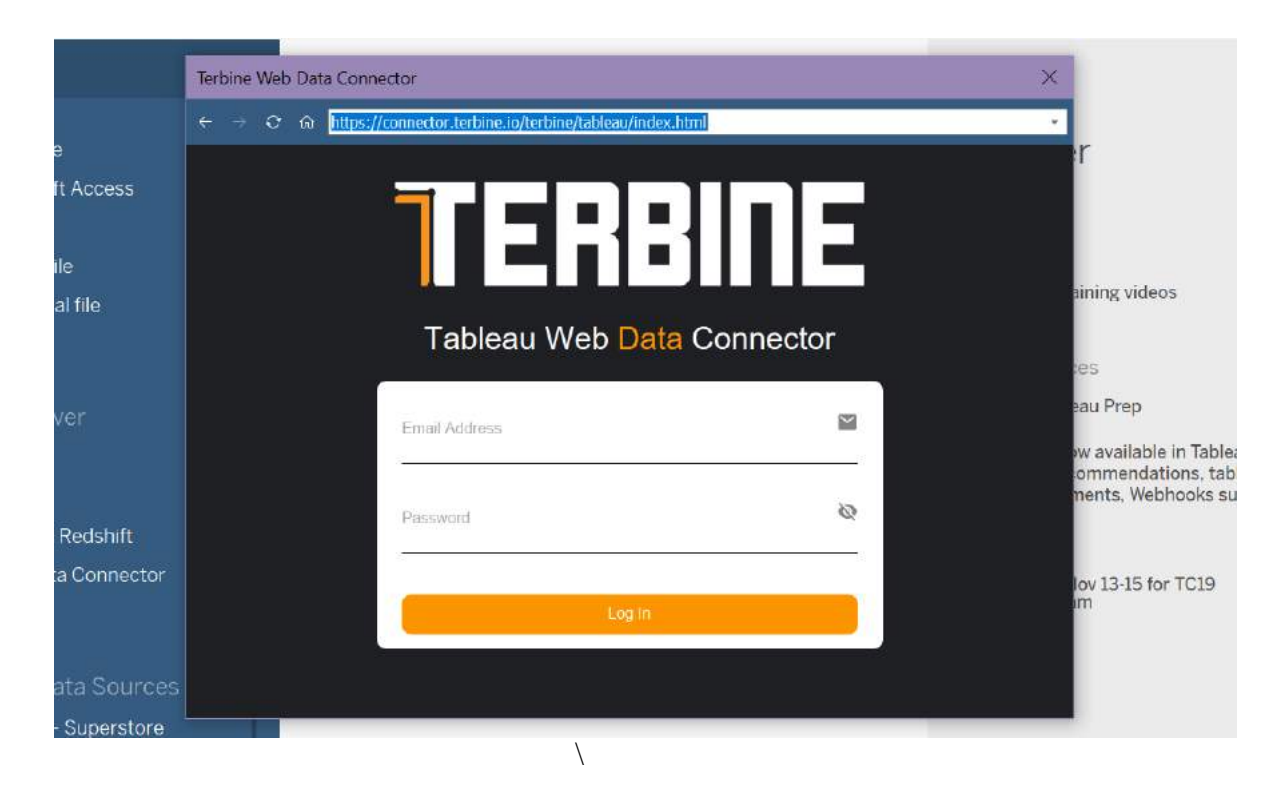

#### **4. ENTER GUID**

A GUID is a unique identifier for a metadata instance found on Terbine.io. From the Web Data Connector, you can connect to Terbine.io by clicking the Find in Page button marked by the red arrow.

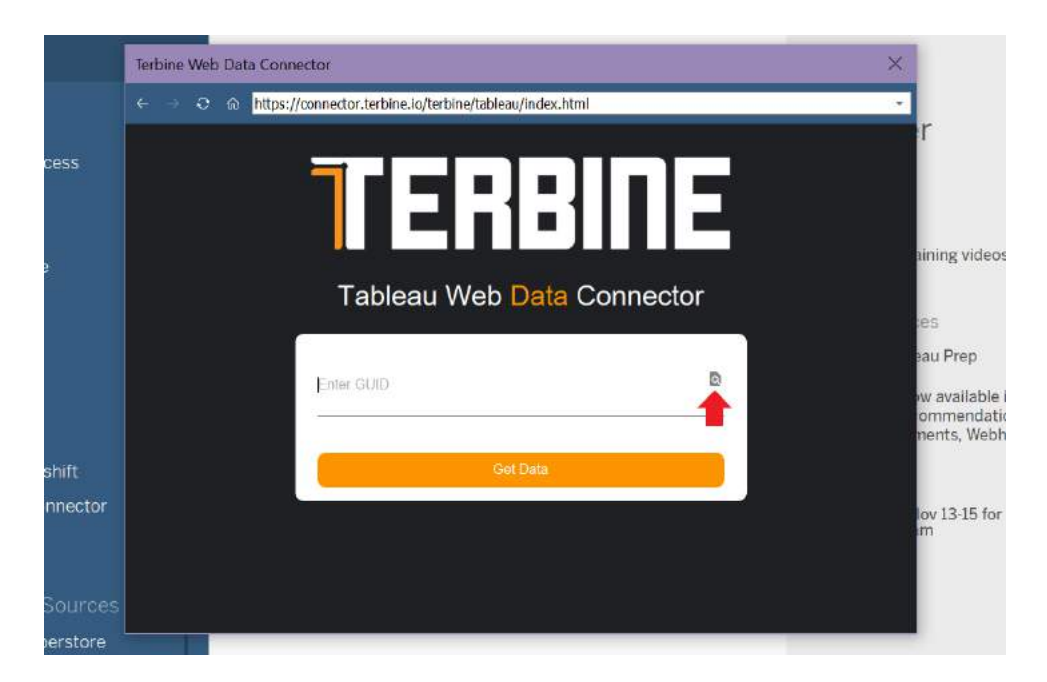

You can then search for a data set you would like to retrieve. Once chosen, click on the name in the tile to show a pop-up window containing the metadata for that instance. The **GUID** can be found in the Technical Tab. The **file format** is also viewable from this tab (refer to the beginning of the tutorial to see which file types are supported). Copy and paste the GUID into the Web Data Connector, then submit.

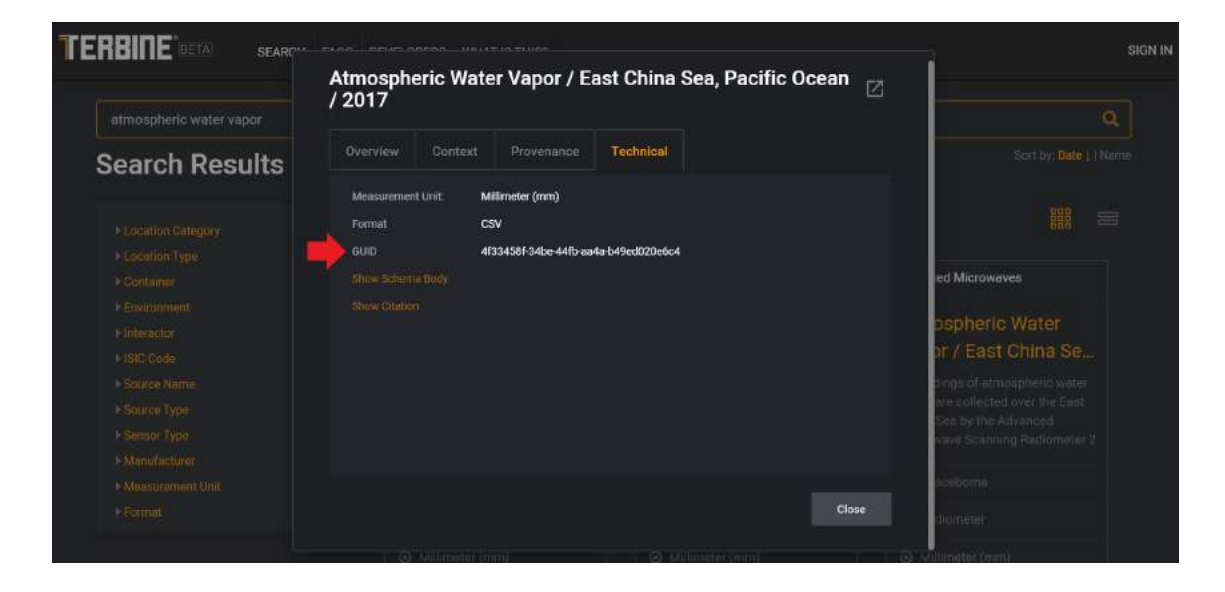

#### **5. UPDATE THE DATA**

Once you submit the GUID, Tableau will bring in the schema of the data set and give the option to **Update Now** or **Automatically Update**. Update Now allows you to choose when to update to improve performance, while Automatically Update will query the data source for each view.

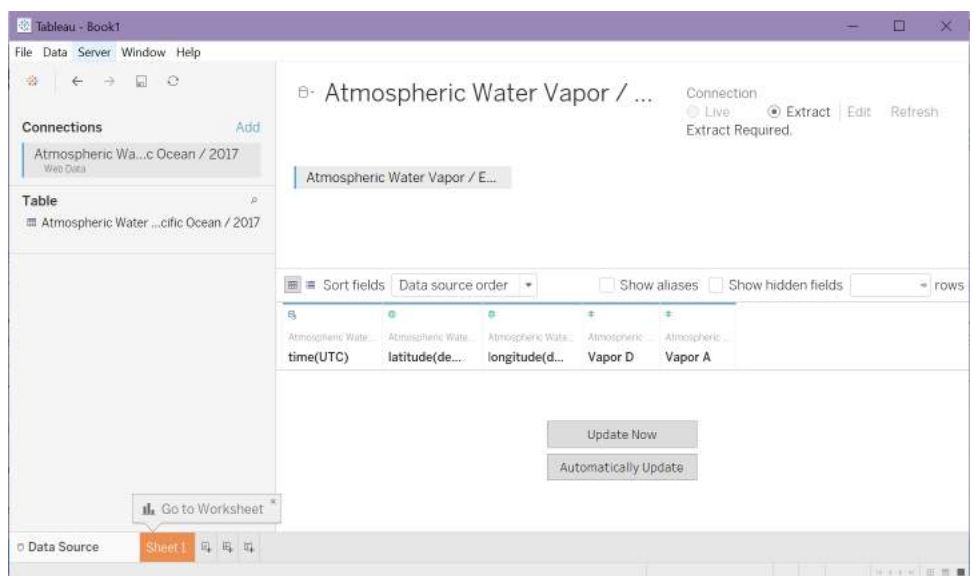

After clicking on one of the options, the data set is placed in a table and is now ready for visualization.

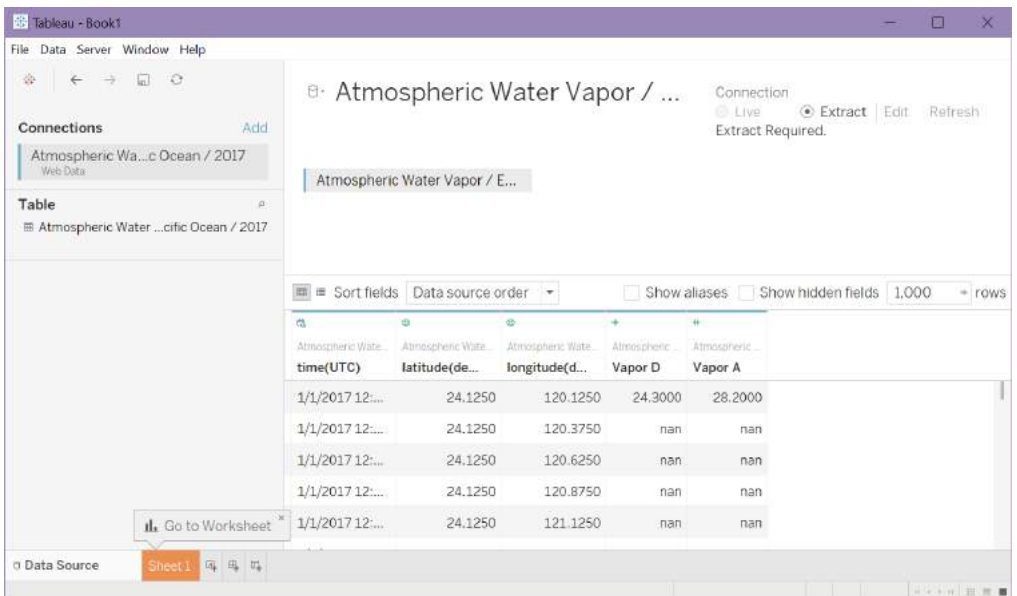

Tableau offers many resources including free training videos to get you started in manipulating data and creating visualizations.

## **REVISIONS**

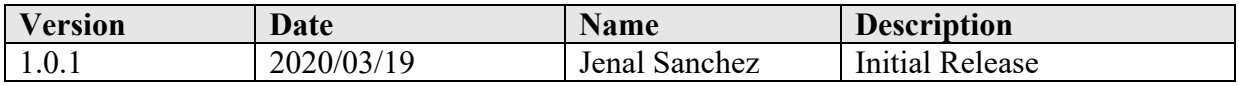